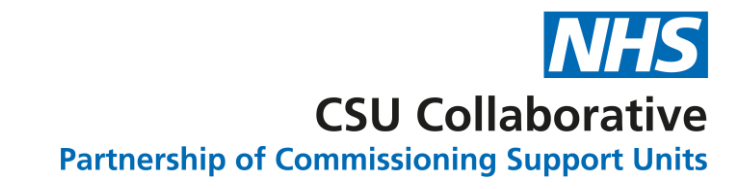

### GP Practices can view the performance of their PCN

**25 July 2023**

Version 1.0

#### Purpose

- The purpose of this document is to outline the functionality changes in CQRS by setting out the visibility rules for a GP practice in relation to the performance of their PCN.
- GP practices should be able to view/generate reports for their PCN so that they can review the performance of their PCN.
- This functionality allows practice users who are members of a PCN to view data for their PCN.
- Practice users can view the data for their PCN by running a PCN Achievement report.

The topics covered are as follows:

- Viewing a 'PCN achievement report' as GP user.
- Details needed to run 'PCN Achievement' report.
- Generating the 'PCN Achievement' report.
- Viewing 'PCN Achievement' report by drilling down into three levels
- What GP user can view regarding PCN relationships in previous and current financial year.

### Viewing a 'PCN achievement report' as GP user

#### How to view **PCN Achievement** report as GP user?

Practice users can view PCN Achievement report by logging in as GP user and following below steps:

➢ Go to reports tab.

 $\triangleright$  Then go to achievement tab.

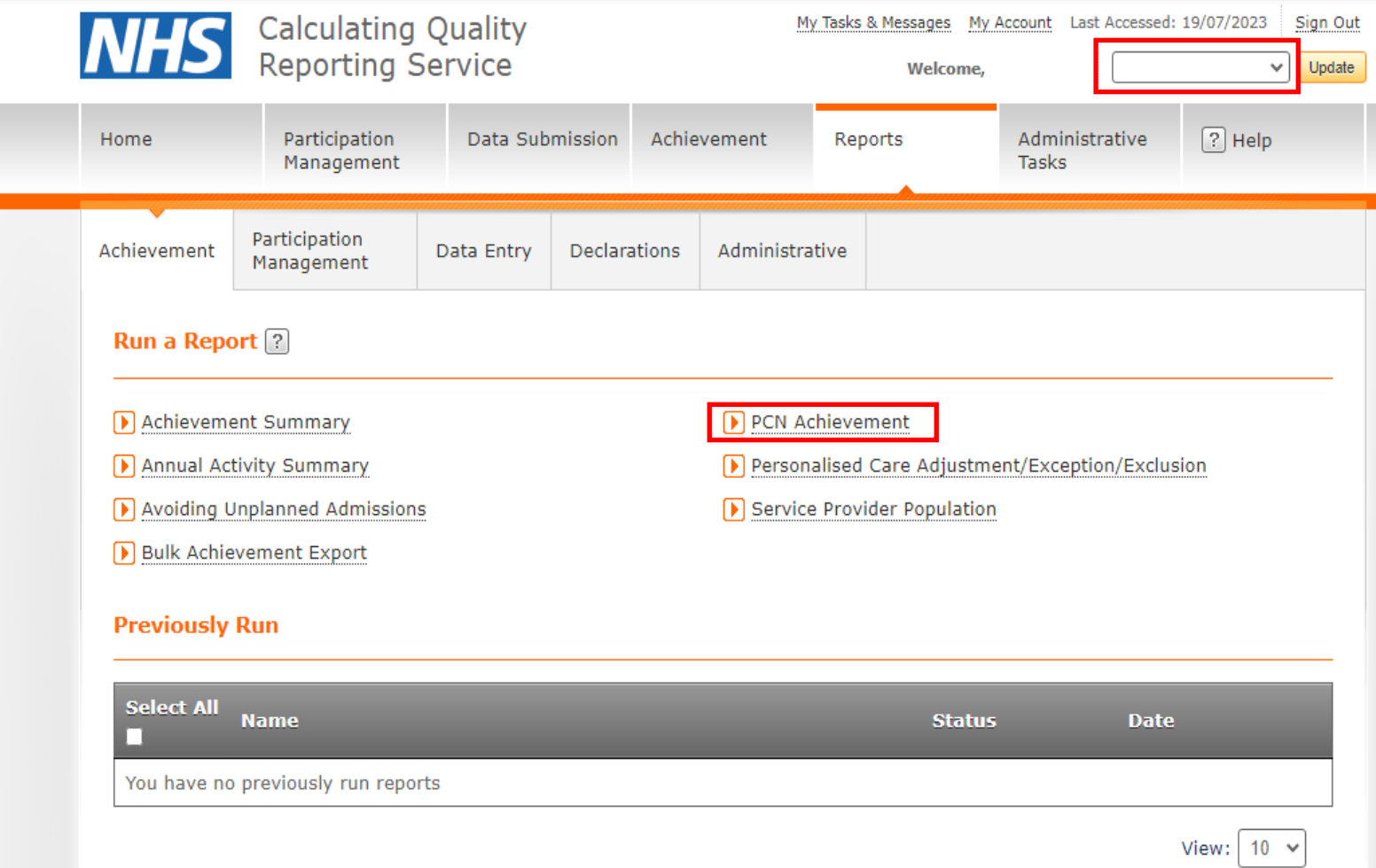

# Details needed to run 'PCN Achievement' report

#### How to enter details needed to run report?

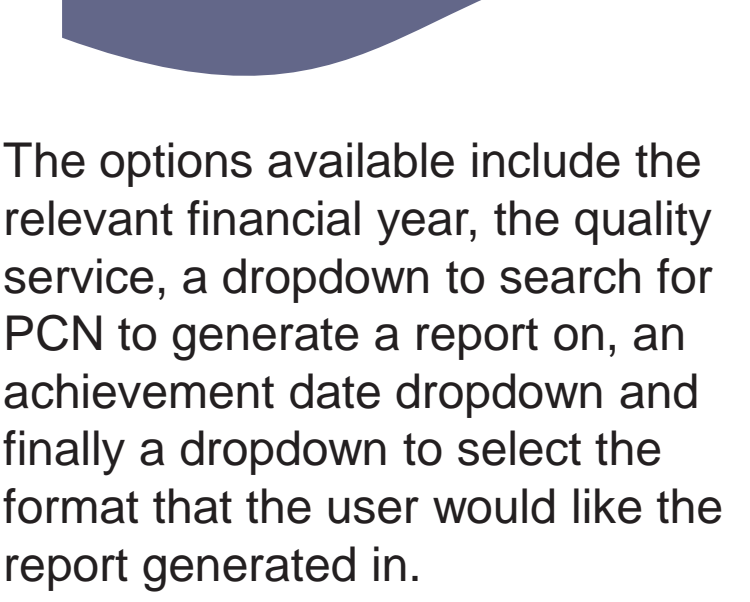

After clicking on the 'PCN Achievement' report displayed on the achievement tab, the GP user will be taken to the next page where the user can enter the details needed to run the report.

This page displays the dropdowns that the GP user will select/ enter in order to view/ generate reports in relation to their PCNs.

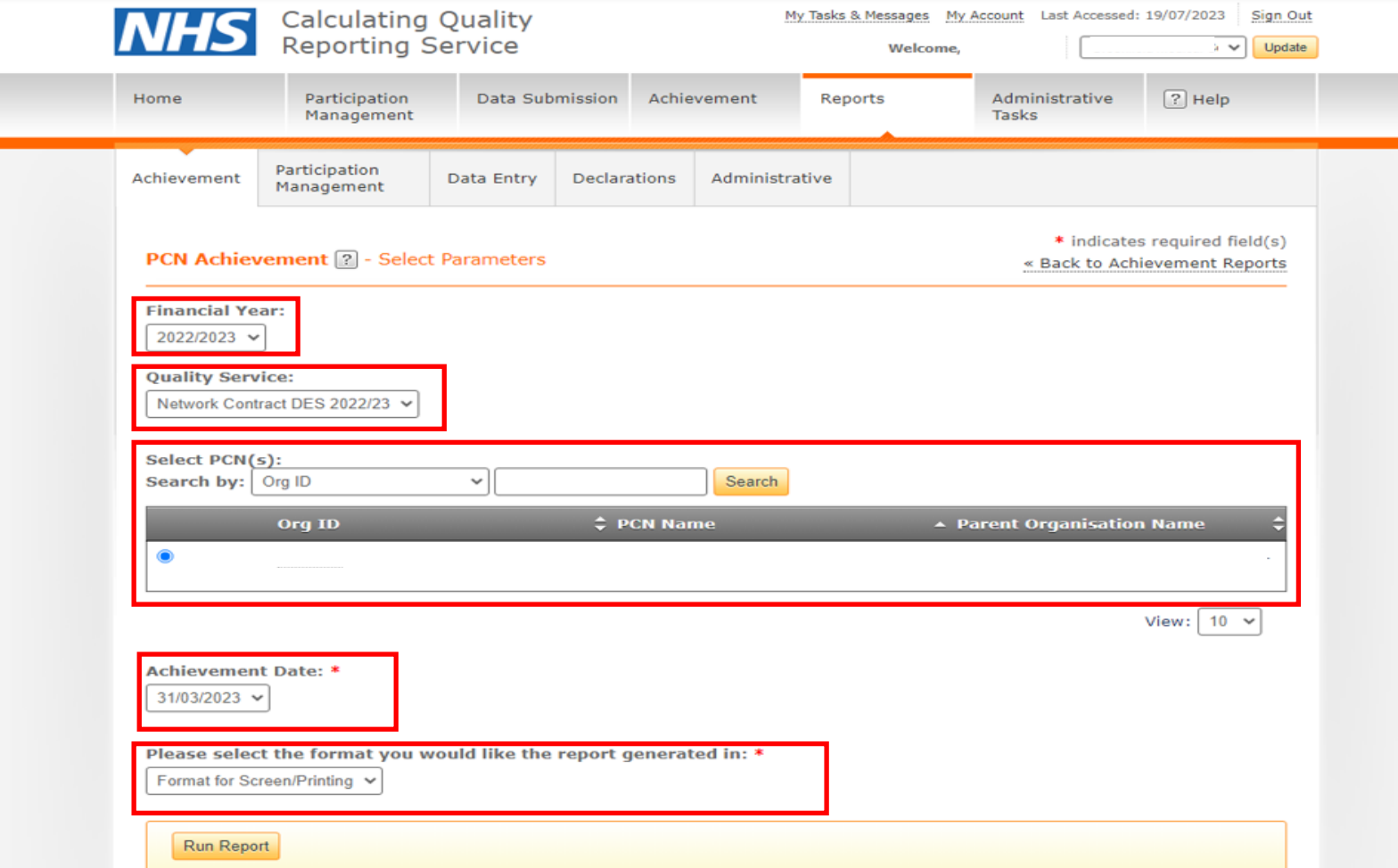

# Generating the 'PCN Achievement' report

#### How to generate the report?

After entering all the details needed to run 'PCN Achievement' report and selecting run report, the user will be taken to the report downloading page.

This page will display the report under a 'Previously Run' table. The user will have the option to click on the report to download it or select the report and delete it if the user wishes to re-run the report.

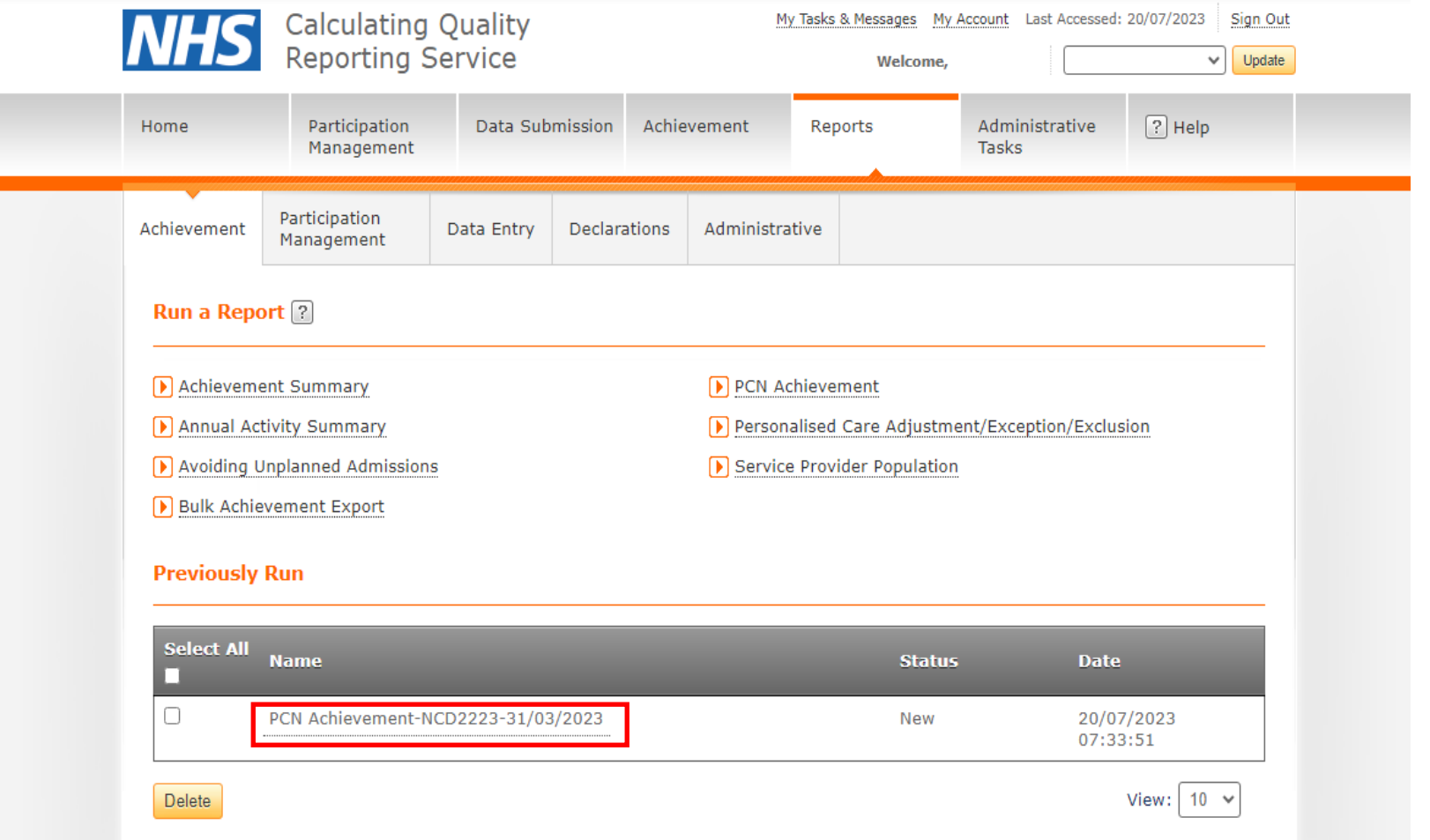

## Viewing 'PCN Achievement' report by drilling down into three levels

How is the PCN achievement report displayed in the first level?

This first level will allow the user to view the performance of their PCN regarding the quality service they have generated a report on at the first level.

When viewing the 'PCN Achievement' report, the first level page will display the totals for the Achieved, Maximum and Forecast Pounds and points.

Clicking on the service name will take the user directly to the next level. In the snapshot below, the service name "Network Contract DES 2022/23" would be clicked.

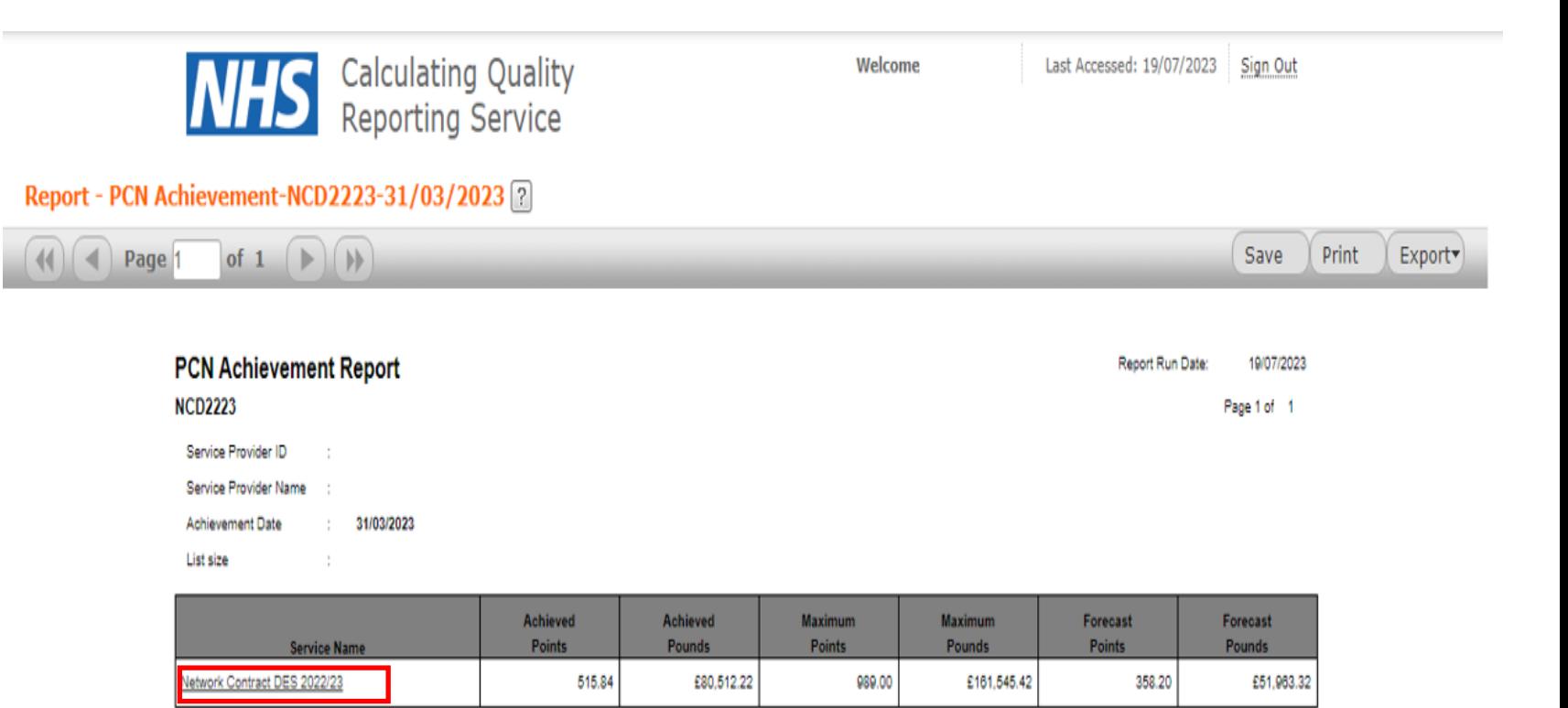

How is PCN Achievement report displayed as user drills down to second level?

The groups under the indicator heading in the PCN Achievement report pertain to the clinical areas that the indicators belong to.

After clicking on the relevant quality service name, the user will be taken to the second level where a new report will display all indicators, inputs, parameters, current achievement and forecast points. This level shows all indicators within a service in one output.

This display allows for a download of useable data over all the indicators shown in the report. This display of data over all the indicators is also consistent with the design of the GP Practice PCN Performance Report.

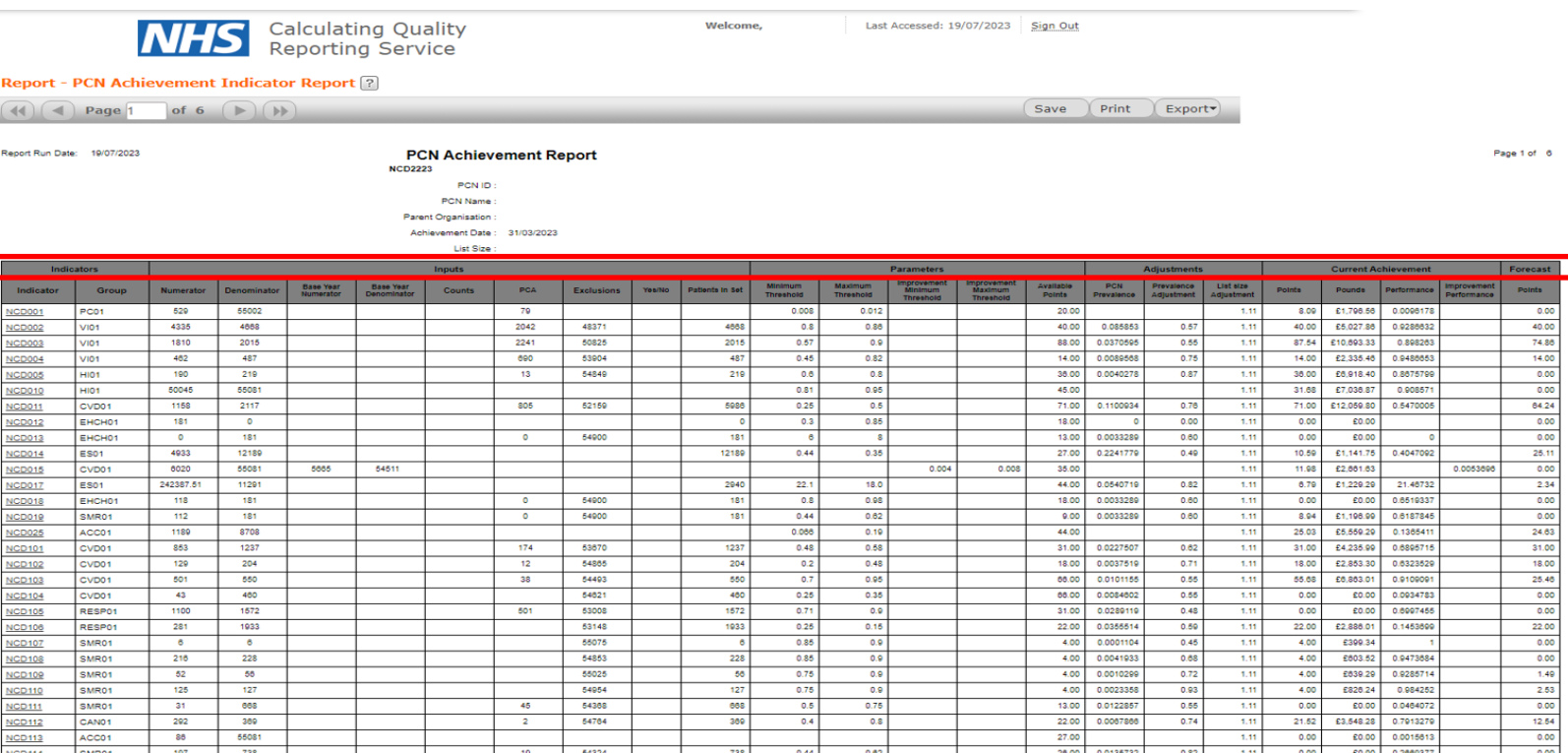

How is PCN Achievement report displayed as user drills down to third level?

**Rep**  $(44)$ 

When clicking on the indicator ID of any indicator in the second level, (in this case NCD002) the user will be taken to the third level where there is a further granular view of the data for the selected indicator which will display all details and adjustments.

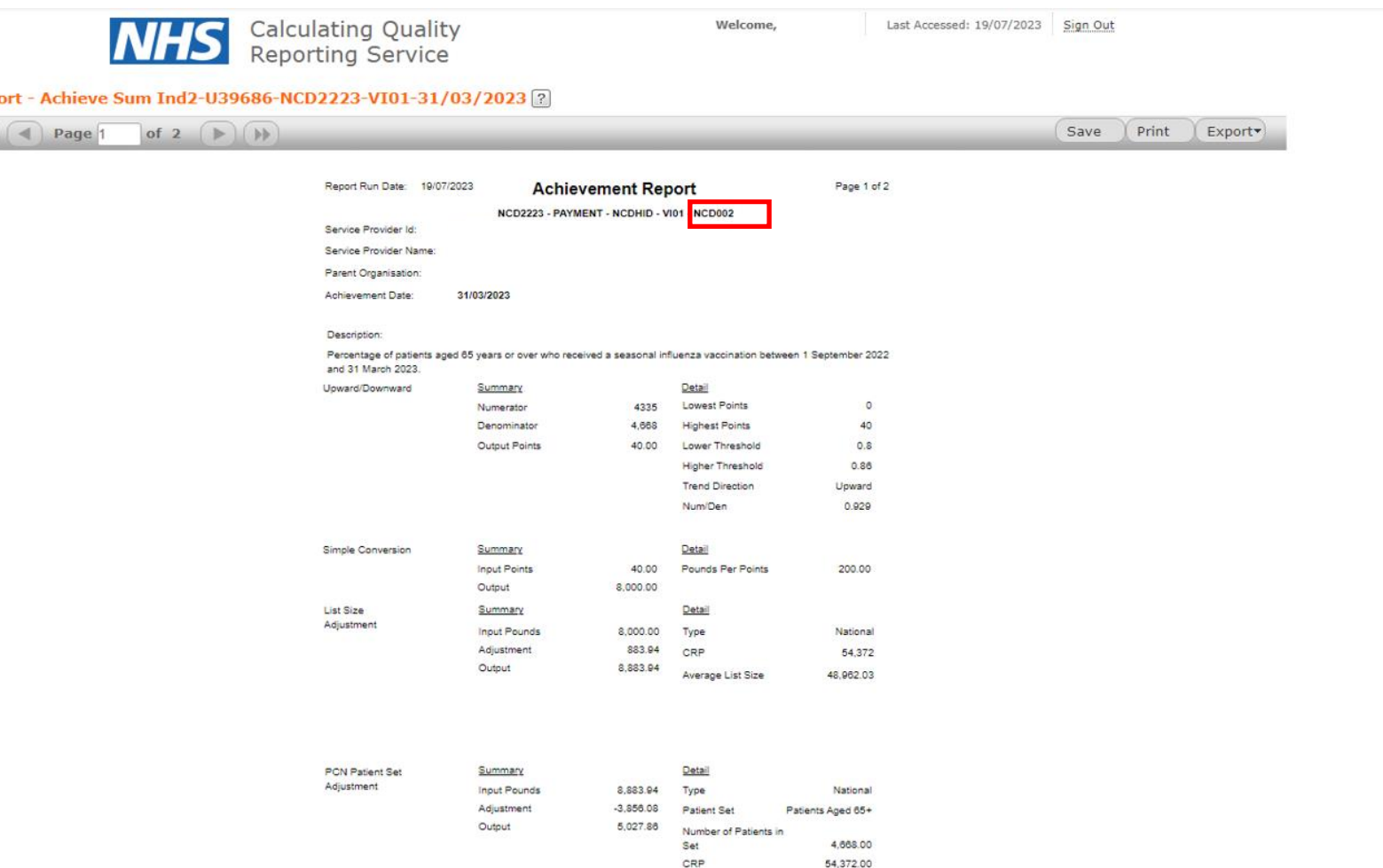

Average Prevalence

Prevalence Facto

Prevalence

0.151697 0.085853

0.565949

What GP user can view regarding PCN relationships in previous and current financial year

How is data displayed for GPs that have more than one **PCN** relationship in the previous year?

This snapshot shows the display of the report of a GP with more than one PCN relationship. The user can view both PCN relationships in the preceding year but can only select one PCN relationship at a time that the user wants to run report on.

GP users that have more than one PCN relationship within a previous financial year are able to view achievement reports relating to those PCNs where the user runs the report for the preceding financial year.

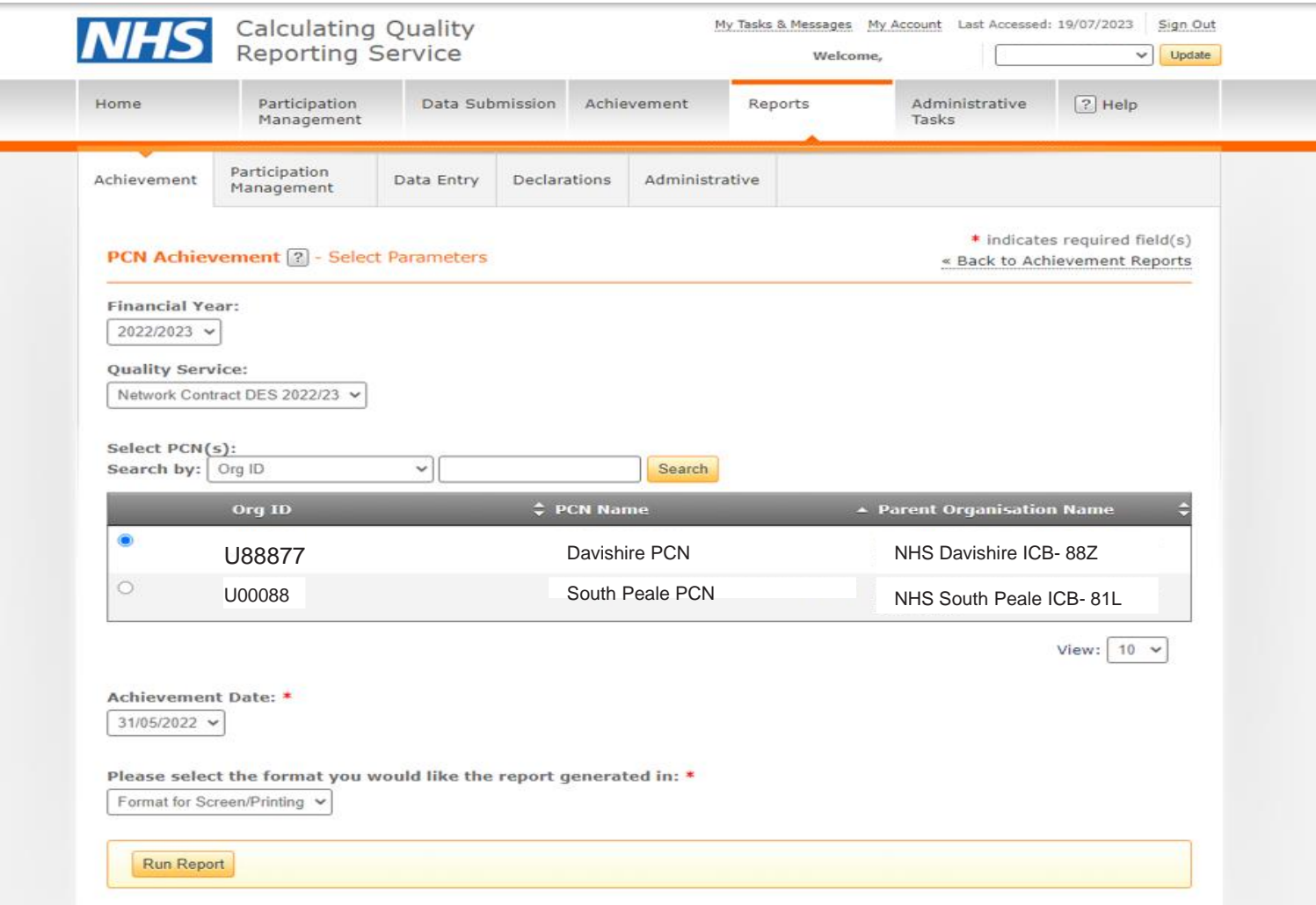

How is data displayed for GPs that have more than one **PCN** relationship in the current year?

Where the user that has more than one PCN relationship in the current financial year runs the PCN Achievement report, the user will only be allowed to view its current PCN relationship and can select it to generate a report for that relationship.

GP users that have more than one PCN relationship within the current financial year are able to view the report relating to the current PCN that the GP user is a member of. The below snapshot shows the display of the report of a GP with more than one PCN relationship in the current financial year.

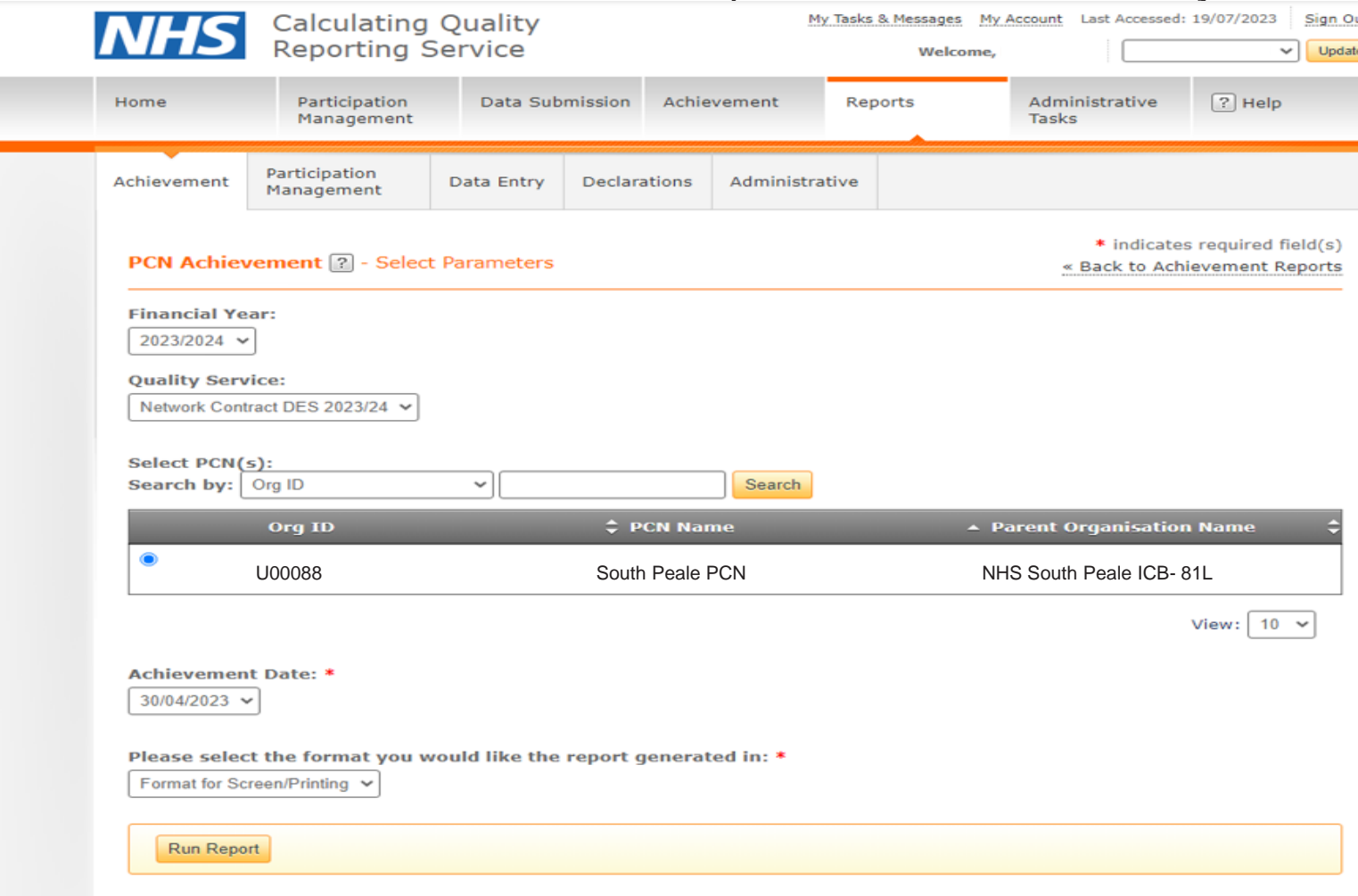